# **بروشور شماره 4**

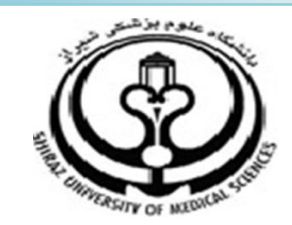

## **دانشگاه علوم پزشکي شيراز**

**دانشکده پزشکي**

**آشنايي با نرم افزار**

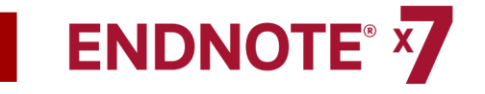

**نرم افزار مديريت اطالعات و استنادهاي علمي**

### **شهريور 5931**

**5 تهيه کننده: سارا کريم زاده**

**کارشناسي ارشد کتابداري و اطالع رساني**

- **انتقال نتايج جستجو از سايت Scopus**
- ابتدا جستجوي خود را در اين پايگاه هاي اطالعاتي انجام دهید، بعد از

انتخاب رفرنس هاي مورد نظر در باالي صفحه جستجو گزينه Export را کلیک نمايید.

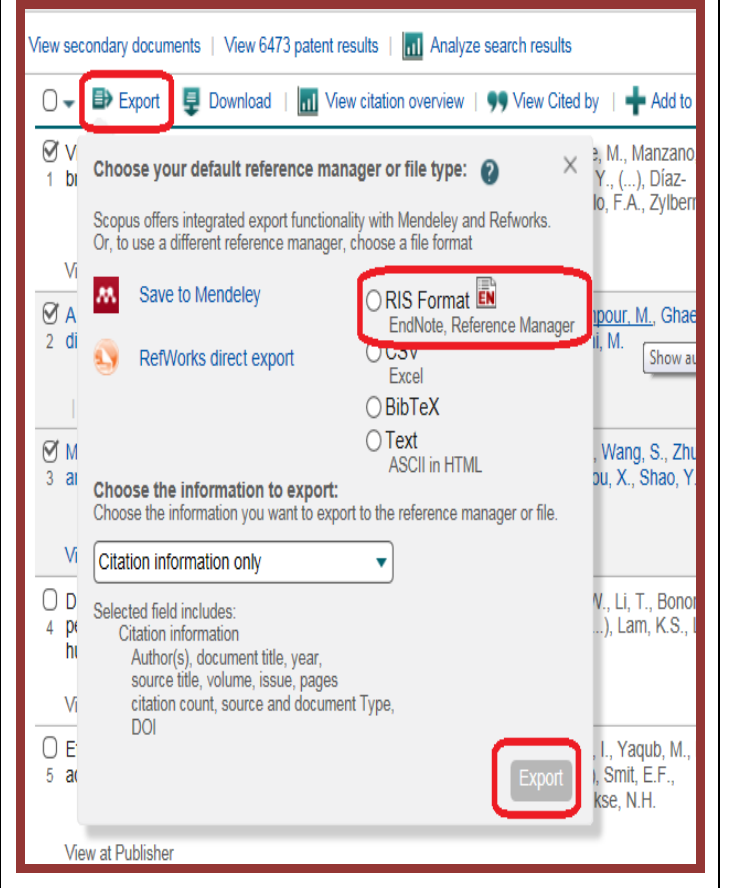

 در اين پنجره گزينه format RIS را انتخاب نمايید. کلید Export را بزنید. در ادامه مي توانید موارد انتخاب شده را ذخیره نمايید و مانند مراحل گفته شده در بخش Pubmed آنرا از طريق Import به کتابخانه شخصي خود منتقل نمايید، و يا با زدن کلید Open به جاي Save آنها را به صورت مستقیم به اندنوت منتقل نمايید

**.4جستجو در پايگاه اطالعاتي از طريق نرم افزار/** 

### **انتقال به کتابخانه شخصي**

به کمک اين شیوه مي توانید به سادگي و بدون نیاز به مرورگر اينترنتي به جستجو در میان پايگاه هاي اطالعاتي بپردازيد. بديهي است که در هنگام استفاده از اين شیوه بايد به اينترنت متصل باشید. براي استفاده از اين روش ابتدا کتابخانه شخصي تان در نرم افزار اندنوت را باز کنید. در منوي سمت چپ صفحه گزينه Search Online قرار دارد. تعدادي از پايگاه هاي اطالعاتي که استفاده بیشتري دارند نظیر PubMed و ISI در اين قسمت قرار دارد. در صورتي که قصد انجام جستجو در پايگاه ديگري را داريد، گزينه more را انتخاب نمايید. فهرستي از پايگاه ها در پنجره اي نمايش داده مي شود. پايگاه اطالعاتي مورد نظر خود را انتخاب کنید بر روي کلید Choose کلیک نمايید.

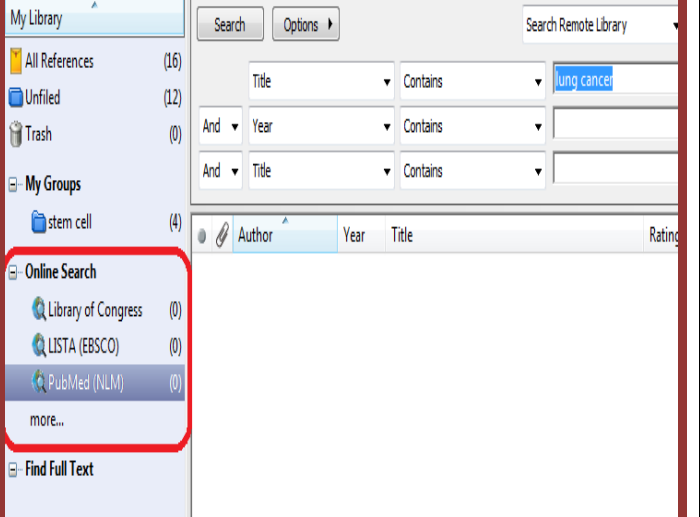

ľ

1

karimzadeh 2860@yahoo.com / [Medlib16@sums.ac.ir](mailto:Medlib16@sums.ac.ir)

يکي از پايگاه ها را انتخاب نمايید. پنل جستجو در باالي صفحه کتابخانه شخصي شما قرار دارد. گام بعدي وارد کردن کلید واژه )هاي( جستجو براي پیدا کردن منابع مورد نیاز است. بعد از جستجوي کلید واژه مورد نظر، پنجره بازيابي نتايج جستجو باز مي شود که تعداد منابعي که بازيابي شده را نشان مي دهد. مي توانید تعداد نتايج جستجو را براي انتقال به اندنوت تعیین و کلید OK را کلیک نمايید تا منابع به اندنوت منتقل شود.

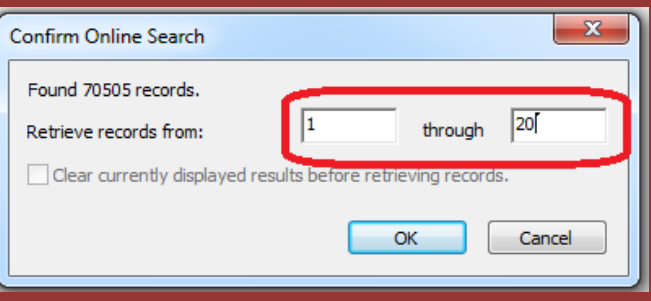

منابع در کتابخانه شما دانلود و هم در References All و هم در گروه موقت اتصال پايگاه Pubmed ظاهر مي شوند. وقتي شما کتابخانه را مي بنديد تعداد منابع موجود در گروه موقت Pubmed به صفر بر مي گردد. .5انتقال يک فايل PDF و يامجموعه اي از فايلهاي PDF در قالب يک فولدر براي ساختن يک رکورد جديد اين قابلیت به شما اجازه مي دهد يک فايل و يا مجموعه اي از فايلهاي PDF را، با استفاده از DOI موجود در هر فايل PDF، به کتابخانه شخصي خود در اندنوت منتقل نمايید.

DOI يا همان Identifier Object Digital يک استاندارد بین المللي جهت

1

شناسايي اسناد الکترونیکي است که از دو بخش کد ناشر و کد سند تشکیل شده

و به وسیله عالمت "/" از يکديگر جدا مي شوند .

سیستم، اطالعات DOI را با داده هاي موجود در Crossref (<u>www.crossref.org</u>) مطابقت داده و اطلاعات کتابشناختي را از اين سايت دريافت مي کند و يک رکورد جديد در اندنوت ايجاد مي کند. مسلما در زمان انتقال اطالعات حتما بايد به اينترنت متصل باشید. در صورتي که فايل PDF شماره DOI نداشته باشد اطالعات رفرنس منتقل نمي شود و فقط فايل PDF به يک رکورد متصل مي شود.

**(Crossref را به نوعي مي توان اسکلت ارتباطات ارجاعي مقاالت دانست. کراس رفرنس محققان را قادر مي سازد تا به راحتي با يک يا چند کليک بتوانند از يک مقاله به مقاله ي ديگري سوئيچ کنند هر چند که آن مقاله در ژورنال و يا حتي مربوط به انتشارات ديگري باشد.(**

#### **مثال: انتقال يک فايل PDF**

کتابخانه شخصي خود را باز نمايید. از منوي File> Import> File و يا از نوار ابزار بالاي صفحه آيکون را انتخاب نماييد. در قسمت File Import فايل PDF مورد نظر خود را که قبال ذخیره نموده ايد انتخاب نمايید. در قسمت Option Import فیلتر PDF را انتخاب نمايید.

- گزينه Import را کلیک نمايید. در صورتي که فايل شما داراي شماره DOI باشد و به اينترنت متصل باشید اطالعات فايل مورد نظر به طور کامل به کتابخانه شما منتقل مي شود.
- **نکته**: مي توان با انتخاب يک فايل PDF و درگ کردن در نوار آبي باالي پنجره

باالي پنجره اندنوت فايل PDF را به همراه اطالعات رفرنس به پنجره اندنوت منتقل نمود. توجه داشته باشید که شرايطي که در باال ذکر شد بايد وجود داشته باشد تا اطالعات رفرنس به درستي منتقل گردد.

**مثال: انتقال يک فولدر از مجموعه اي از فايل هاي PDF**

 کتابخانه شخصي خود را باز نمايید. از منوي File گزينه <Import Folder را انتخاب نمايید. در پنجره Folder Import فولدر مورد نظر خود را که قبال ذخیره نموده ايد انتخاب نمايید. در قسمت Option Import فیلتر PDF را انتخاب و گزينه Import را کلیک نمايید. تمام فايلهاي PDF موجود در فولدر مورد نظر به صورت رکوردهاي جداگانه به کتابخانه شخصي شما در اندنوت منتقل مي شود.

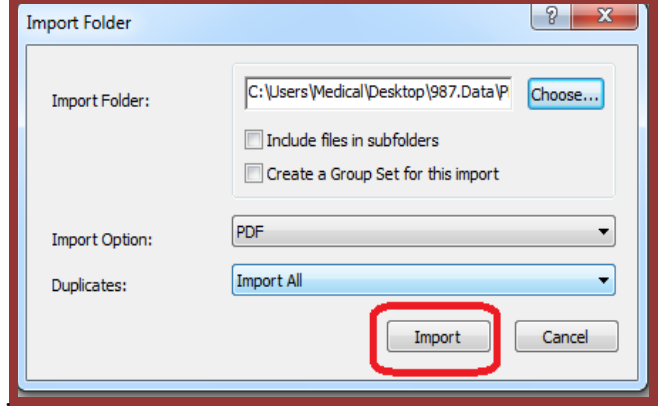

**لطفا در صورت هر گونه پرسش با بخش فهرستنويسي، خانم کريم زاده داخلي 9533 تماس حاصل فرماييد. دانشکده پزشکي- کتابخانه شهيد دکتر گرکاني نژاد**

**ادامه مطالب در بروشور شماره 5**